# University of Utah - PeopleAdmin Approver Guide

Your electronic approval of a posting or hiring proposal is equivalent to your signature. Please review all details and documents carefully. The policies requiring approval of faculty recruitment and appointments by college deans and department chairs/program directors remain in place and may not generally be delegated. See Policy 6-302: Appointments: http://www.regulations.utah.edu/academics/6-302.html .

When a posting or hiring proposal has been submitted to you for your approval, you will receive an email notification with a link to log in to the PeopleAdmin system.

# Step 1: Log in to Portal using CIS Username and Password

Once logged in to the PeopleAdmin system, you will see all postings or hiring proposals that require your attention in your Inbox. Please note that if you have more than one role in the system, you may have to change it to the appropriate approver role to see your inbox.

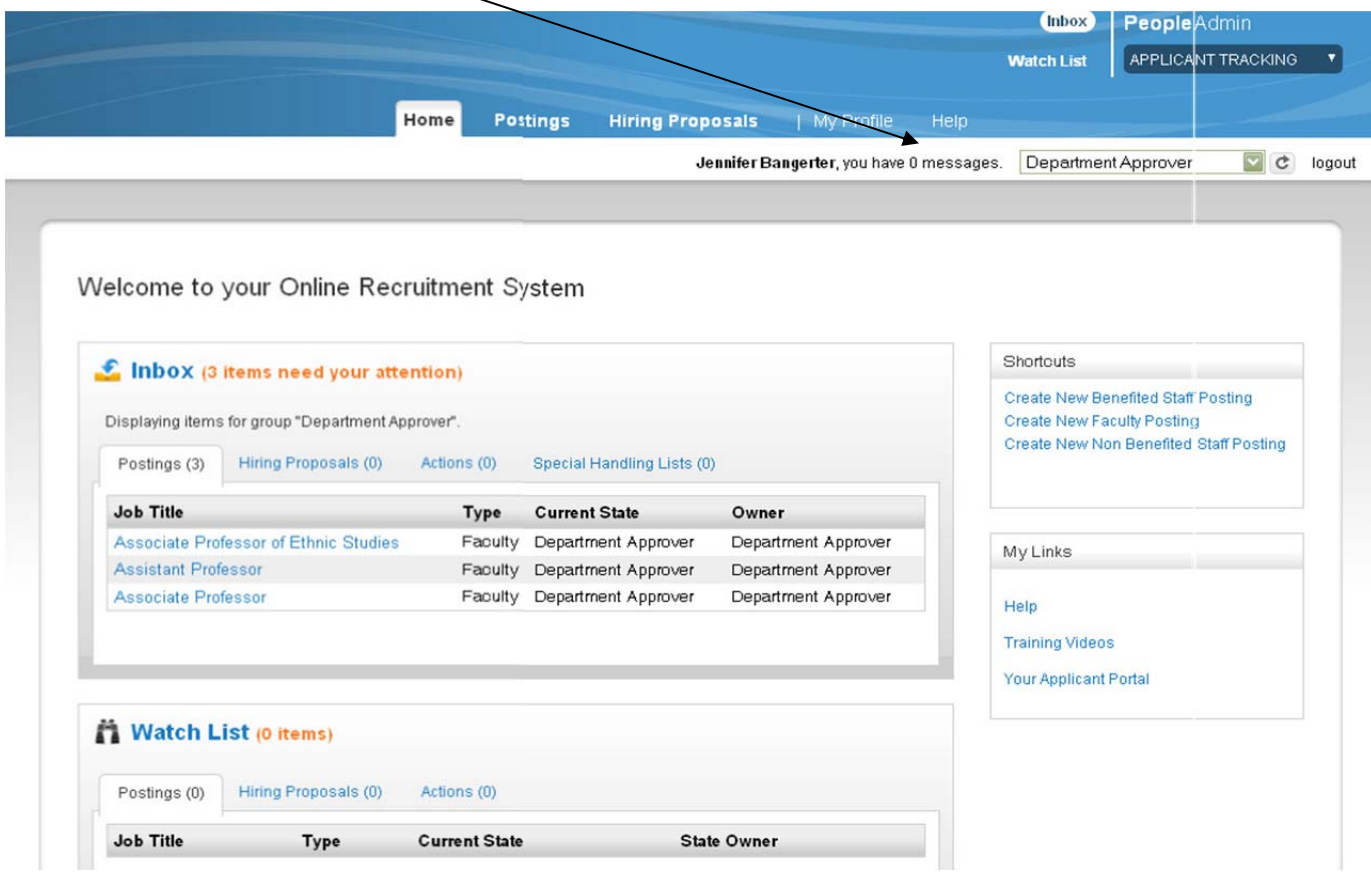

# Step 2: View the Posting or Hiring Proposal

To view the posting or hiring proposal click on the blue job title. Please review all information on the summary page. You may edit by clicking the blue Edit link. The following is a posting requisition summary page:

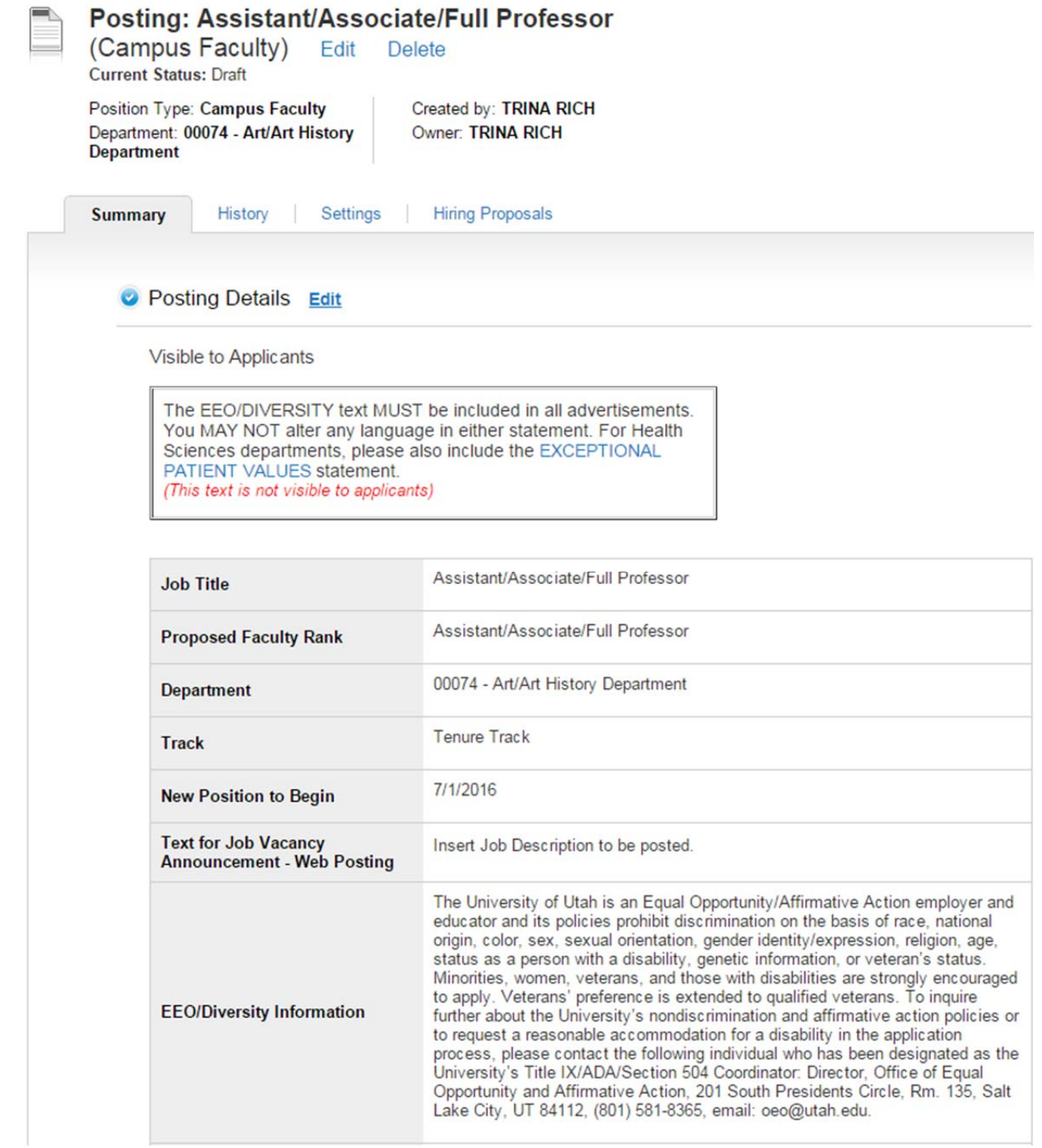

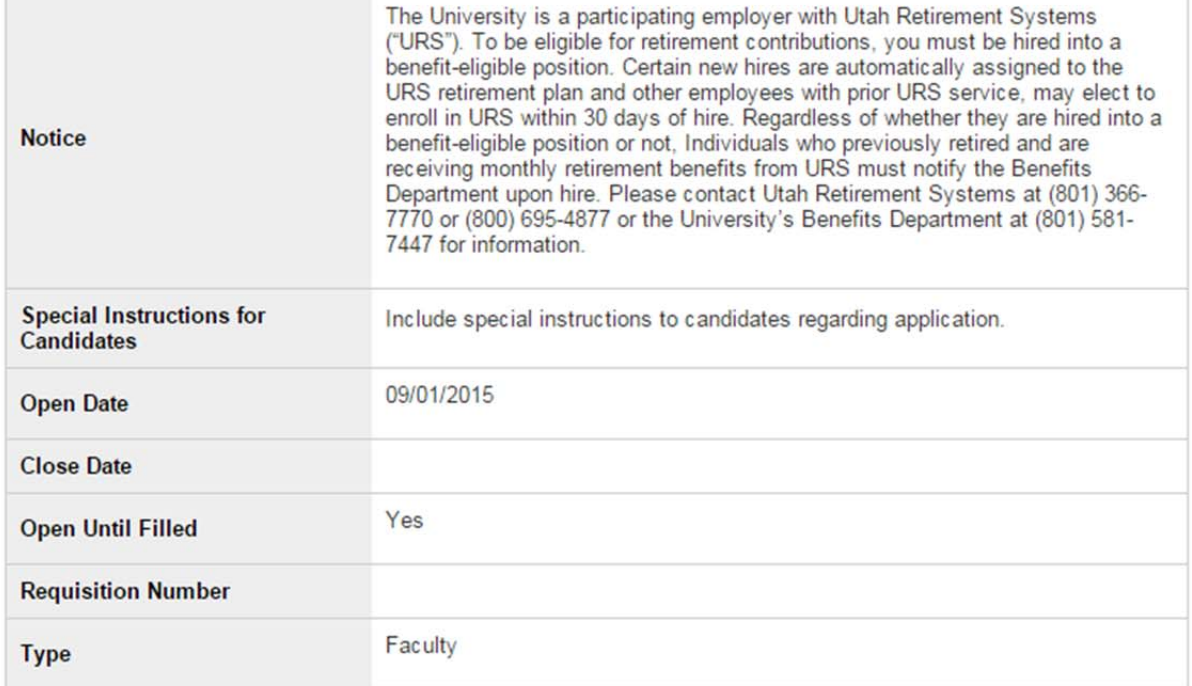

# Not Visible to Applicants

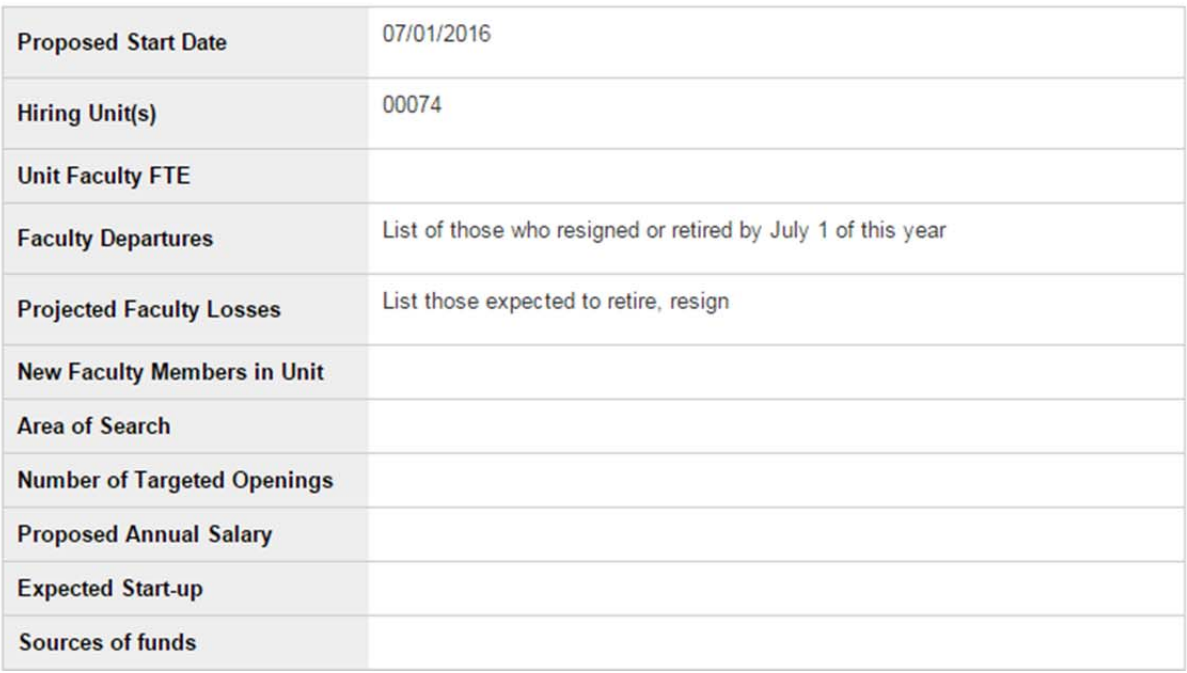

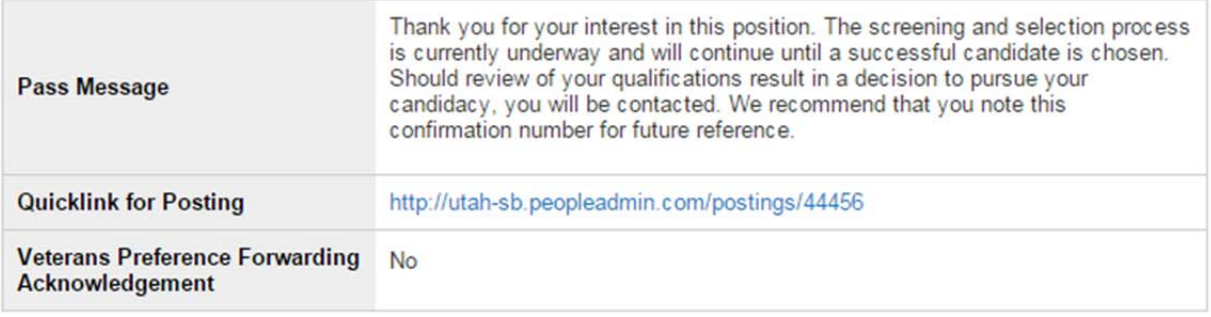

#### **Recruitment Activity**

We require that you include two national outlets and two diversity outlets. After entering an outlet, click the "A

Reference Information

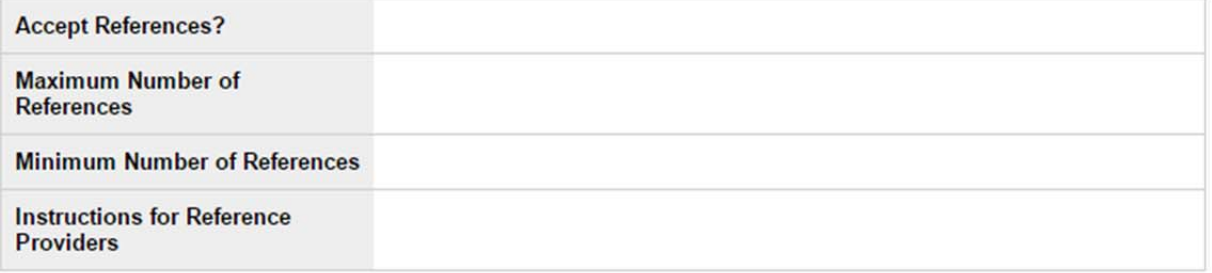

### Posting Specific Questions Edit

Required fields are indicated with an asterisk (\*).

### Applicant Documents Edit

#### **Required Documents**

None

### **Optional Documents**

- 1. Appropriate discharge document (such as a DD-214 Member Copy 4) Veteran Only Call 801.581.2169<br>2. Addendum to the University of Utah Veteran Only Call 801.581.2169 after submission
- 

### **O** Posting Documents Edit

No documents have been attached.

# Search Committee Edit

No Search Committee Members have been assigned to this Posting yet.

## Search Committee Rankings Edit

# Step 3: Review Posting Documents

Be sure to review the information in the Posting Documents section. The blue links will open each pdf document. The following is a hiring proposal summary page:

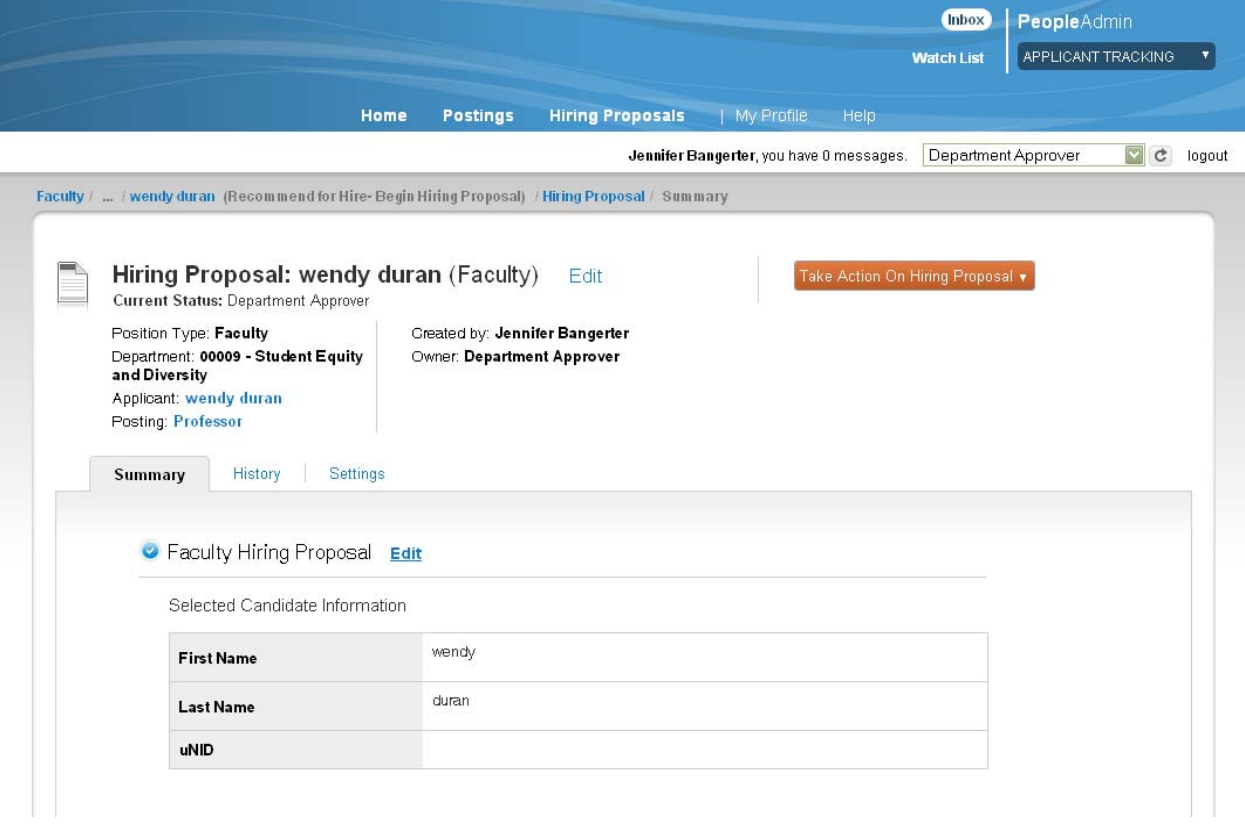

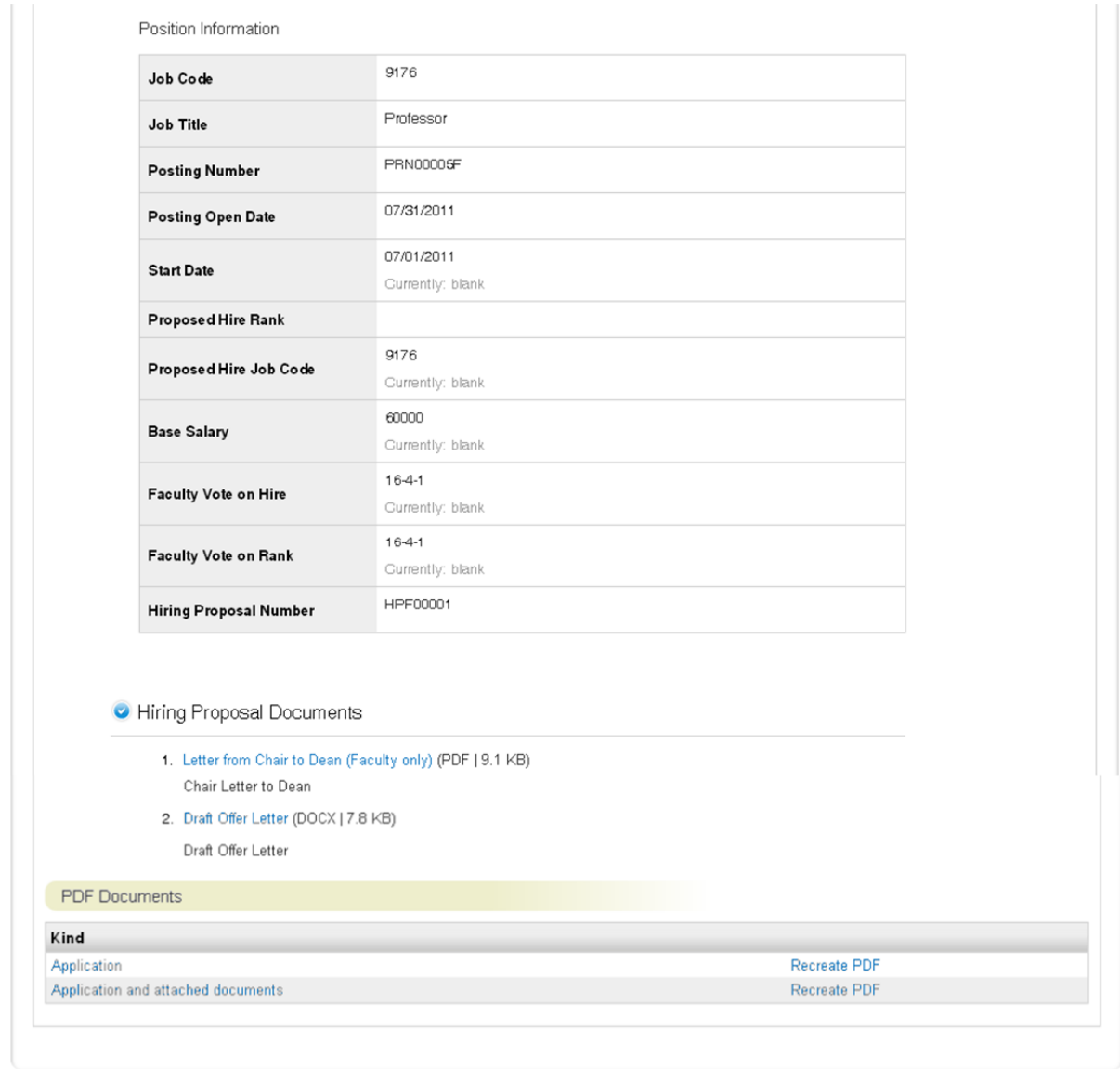

Be sure to review the information in the Hiring Proposal Documents section. The blue links will open each pdf document.

# Step 4: Approve, Recycle or Cancel

To approve a posting or hiring proposal, hover the mouse over the large orange button at the top. You will see options to:

- Keep working on this Posting/Hiring Proposal
	- o This option will save any edits you have made and retain the posting in your inbox.
- Send to "Next Approver"
	- o This option will save any edits you have made and submit the posting to the next level of the approval process and the system will send an email to the person listed as the next approver with your comments. Options will pre-populate based on the next level in the approval process and may be either: Dean/Org Head, DFA (Director of Faculty Affairs), Budget Approver, or VP Approver.
- Return to Department Admin
	- o This option will recycle the posting back to the person who initiated it and the system will send an email with your comments. This option should be used to recycle the posting for issues the department should address or correct.
- Cancel this Posting/Hiring Proposal

Please contact the Office for Faculty with any questions:

**Academic Affairs** 

**Office for Faculty 201 S. President's Circle Room 308 Salt Lake City, Utah 84112 Phone 801-581-8763 Fax 801-585-6812 officeforfaculty@utah.edu**